# VIP Pass - Procédure d'émission et distribution des pass

# Hébergeurs Verbier – Val de Bagnes – La Tzoumaz

## Saisie du bulletin d'arrivée électronique (BAE ci-après)

Lors de la réception d'une réservation via l'un de vos canaux de vente, rendez-vous sur le système de BAE (https://webclient4.deskline.net/CH2/fr/login) avec les accès fournis l'année passée par Verbier Tourisme (VT ci-après).

Vous avez ensuite 2 options pour la saisie des BAE :

- 1 => remplir le BAE vous-même, la procédure n'a pas changé par rapport à ce que vous faisiez jusqu'à maintenant
- $-2$  => envoyer un lien de pré-check in au client

Dans le cas du pré-check in :

- Vous trouverez un lien que vous pouvez envoyer à votre client (par exemple en le copiant dans votre confirmation). Ce lien se trouve ici :

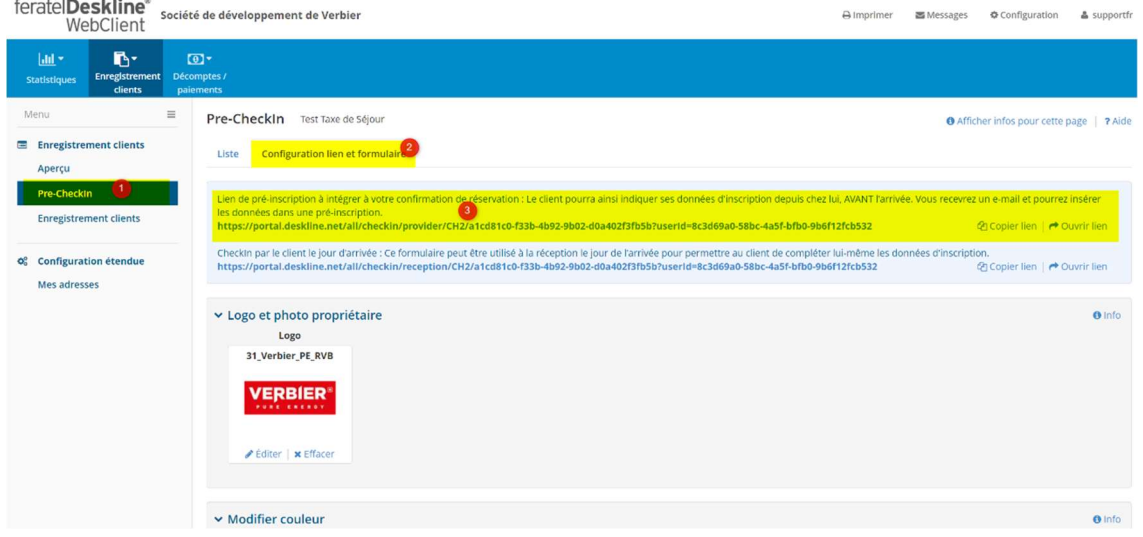

Le client clique ensuite sur lien et peut remplir ses informations directement en ligne. Il valide le formulaire et le bulletin vous est retourné dans le système BAE.

- Le bulletin en retour s'affichera ici :

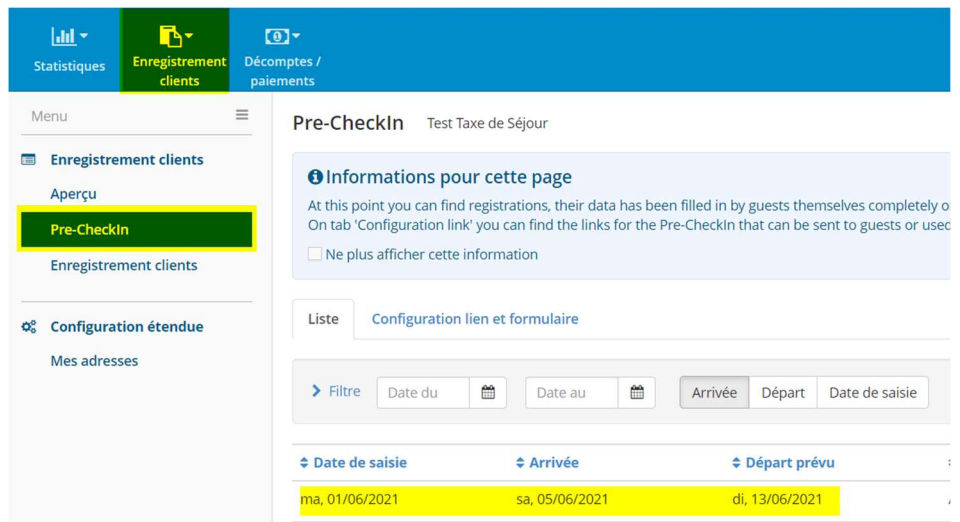

En bout de ligne, veuillez cliquer ici :

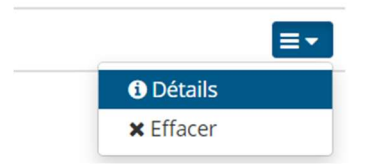

Sur la nouvelle fenêtre, cliquer sur « charger dans inscription »

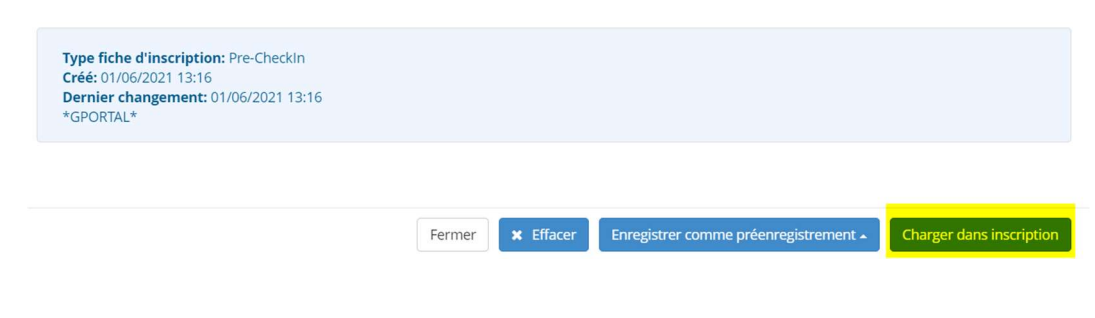

Puis « convertir en fiche d'inscription » :

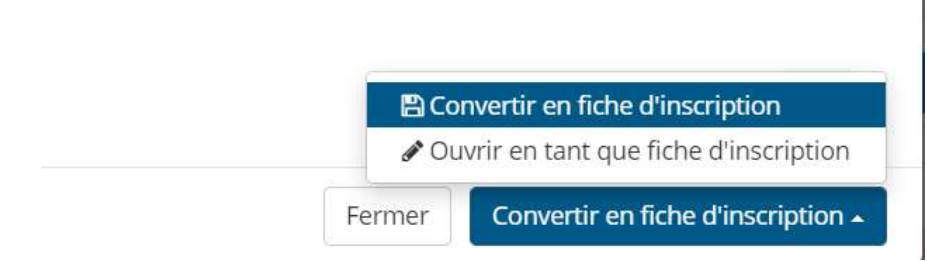

Le bulletin d'arrivée s'affichera ensuite comme habituellement dans « enregistrement client ».

### Création des VIP Pass

Dans les 2 cas (saisie par vous ou pré-check in), vous pourrez éditer le/s VIP Pass soit :

- Après validation du bulletin en cliquant sur « ouvrir système de cartes visiteurs » (ci-dessus en vert)
- Lors de la validation du bulletin en cliquant sur « créer carte visiteur » (ci-après) :

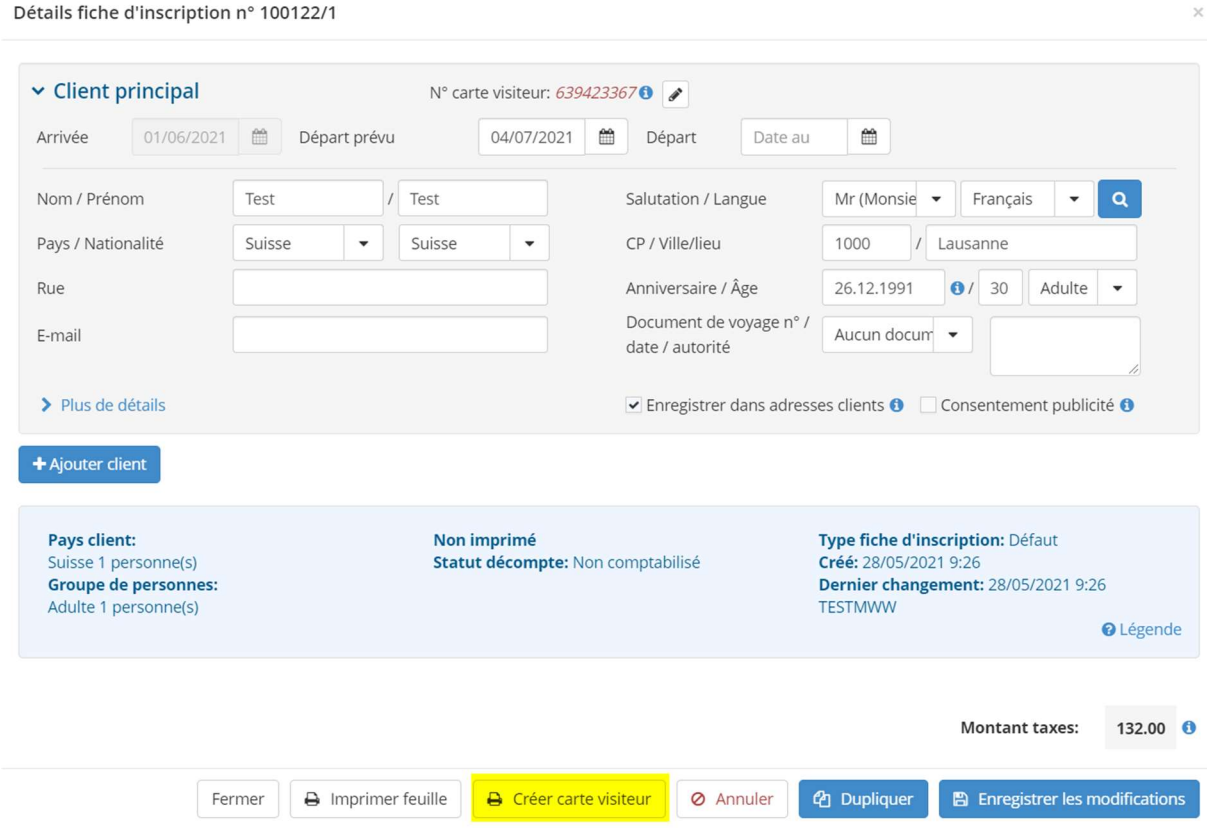

Dans les 2 cas, une nouvelle page s'ouvre :

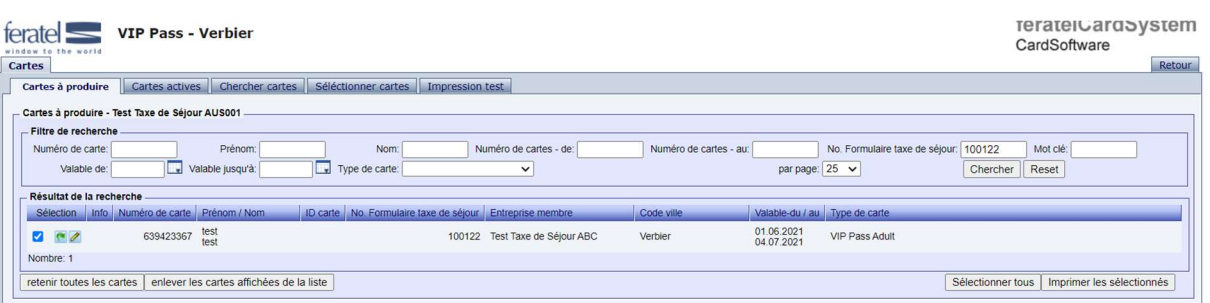

Vous êtes maintenant connecté dans la solution feratel CardSystem, dans la production de pass sous "Cartes à produire". Cette section affiche tous les clients pour lesquels des pass doivent être produits ou n'ont pas encore été produits.

#### Impression des VIP Pass physique sur papier

Pour imprimer un pass physique sur les pages A4 fournies par Verbier Tourisme :

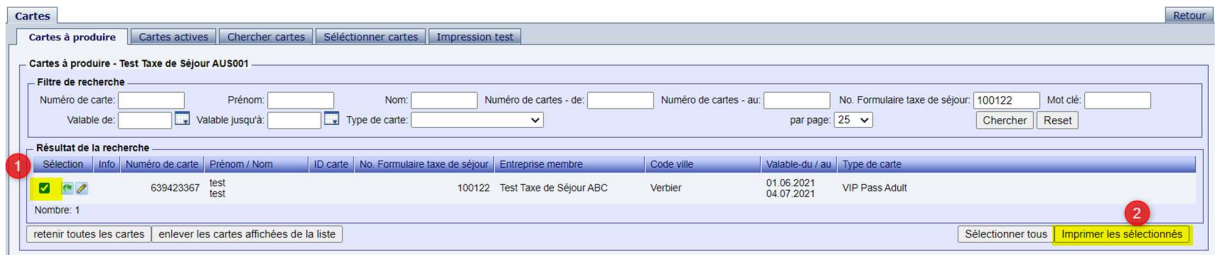

- 1. Sélectionner le/s pass à imprimer
- 2. Cliquer sur « imprimer le/s sélectionné/s »
- 3. Les cartes s'ouvrent alors en PDF et peuvent être imprimées localement

Il vous suffit ensuite de remettre le pass au client. Le/s pass émis ne figureront alors plus dans la rubrique « Cartes à produire ». Mais pourront être retrouvée dans l'onglet « Chercher cartes ».

Si l'impression est décalée vous pouvez vous rendre dans « impression test », ajouter le nom de votre imprimante et régler les valeurs des axes avec X (axe horizontal) / Y (axe vertical) :

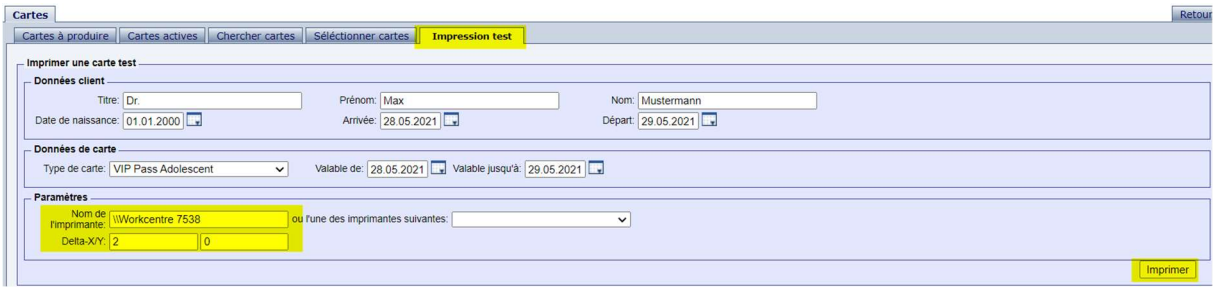

Attention : vous ne pourrez configurer qu'une seule imprimante pour l'impression des VIP Pass.

Important : des informations complètes sur la configuration de votre imprimante de manière optimale pour l'impression des pass se trouve dans le document annexé de Feratel aux pages 13 à 19.

#### Envoi de VIP Pass digitaux

Vous pouvez également choisir d'envoyer le pass en version MobileCard (e-mail du client nécessaire).

Information : cette option permettra au client de recevoir sont pass avant son arrivée et de pouvoir réserver en avance (en indiquant son numéro de pass) les différentes offres d'activités disponibles sur verbier.ch/vip-pass.

Pour ce faire, dans « Cartes à produire » cliquez sur le nom du client.

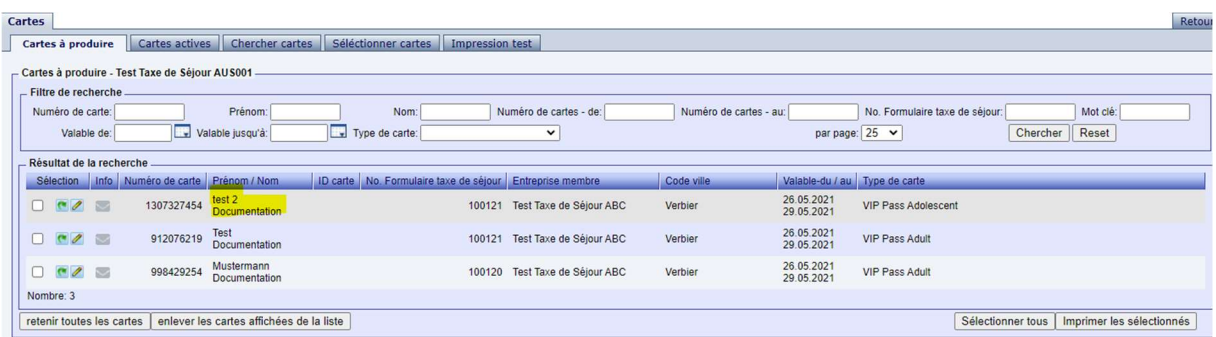

### Vous arriverez ici :

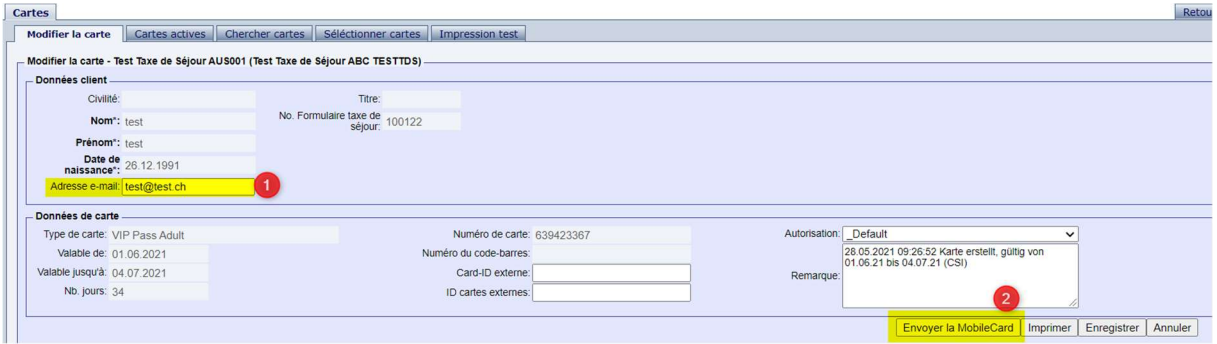

- 1. L'adresse e-mail de réception se trouve ici\*
- 2. Cliquez sur « envoyer la MobileCard »
- 3. Un bouton « Confirmer l'envoi » apparaît alors sous l'adresse mail, cliquez et le pass mobile est envoyé

\* Attention : l'adresse email du voyageur principal n'est pas automatiquement reprise (idem pour tous les autres voyageurs en cas d'arrivée multiple). Si le champ ne contient pas d'adresse mail, vous devez la saisir et cliquer sur "Enregistrer". Si vous ne le connaissez pas, vous ne pourrez pas envoyer de MobileCard.

Le client reçois un mail contenant sa MobileCard et comment l'utiliser :

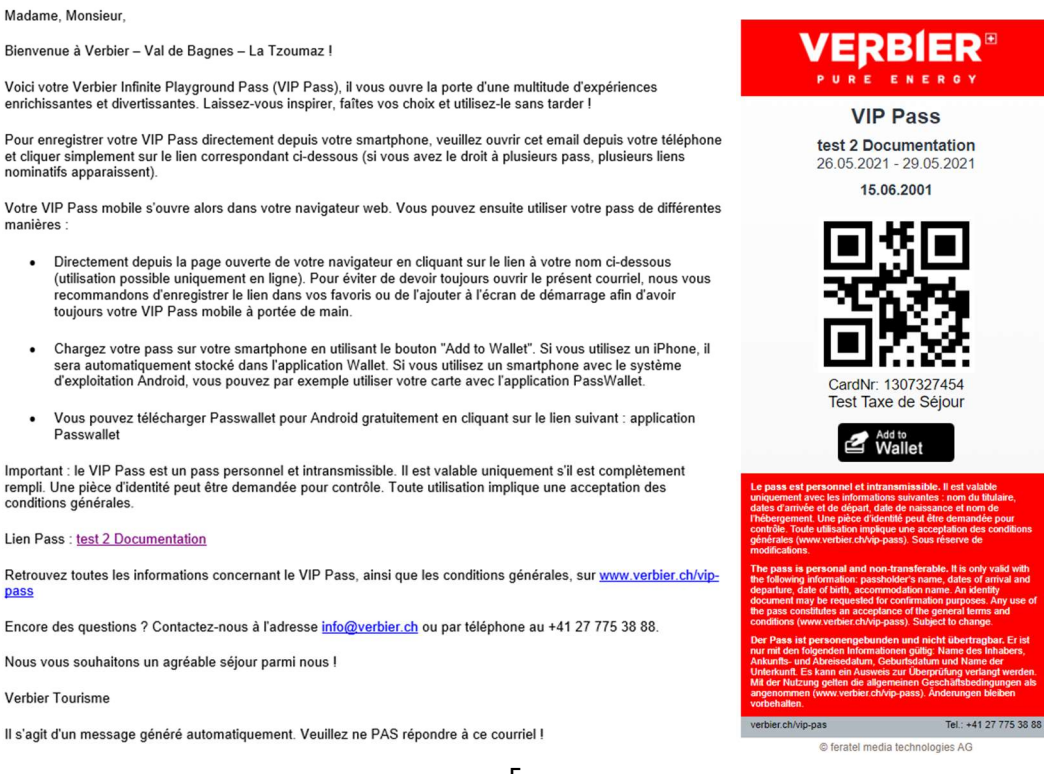

#### Envoi groupé de plusieurs pass mobile vers une adresse mail :

Si plusieurs pass doivent être envoyés collectivement dans un seul e-mail à un client (par exemple pour une famille), voici comment procéder.

Sélectionner le/s pass à envoyer en cliquant sur les flèches vertes (à gauche du symbole du stylo), celles-ci deviendront rouge.

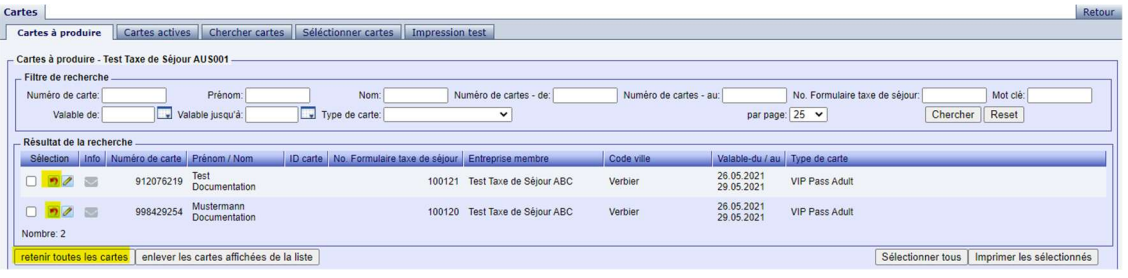

Ensuite, vous trouverez les pass sélectionnés sous l'onglet "Sélectionner cartes" :

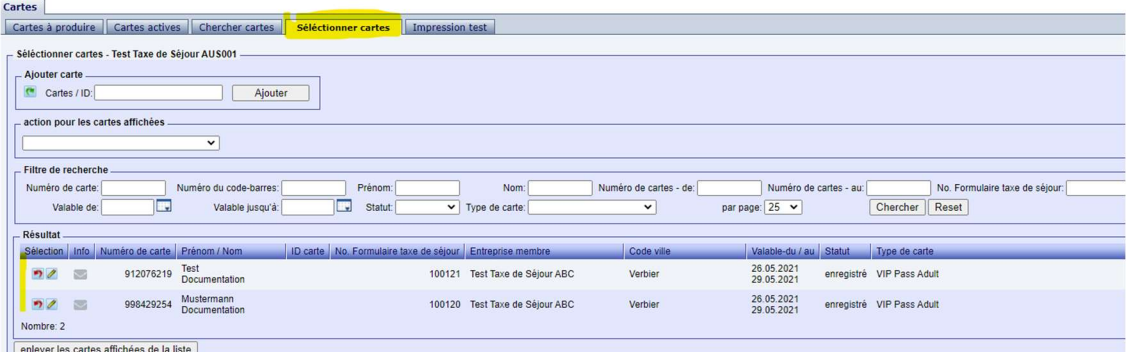

Sous "Action pour les Cards affichées", sélectionnez "Envoyer des MobileCards" dans la liste ci-dessous :

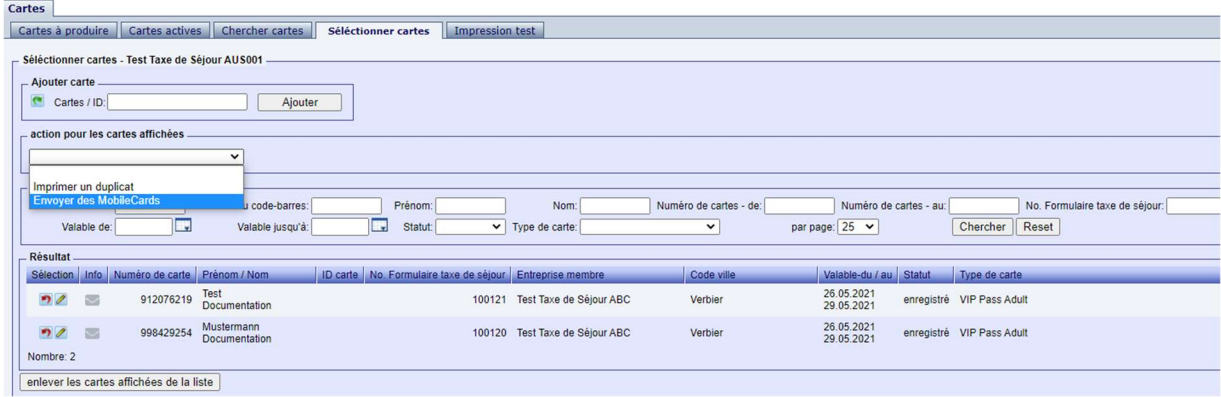

Une fenêtre de dialogue s'ouvre alors, dans laquelle vous devez d'abord saisir une adresse mail. Cliquez ensuite sur "Envoyer des MobileCards" pour envoyer les pass :

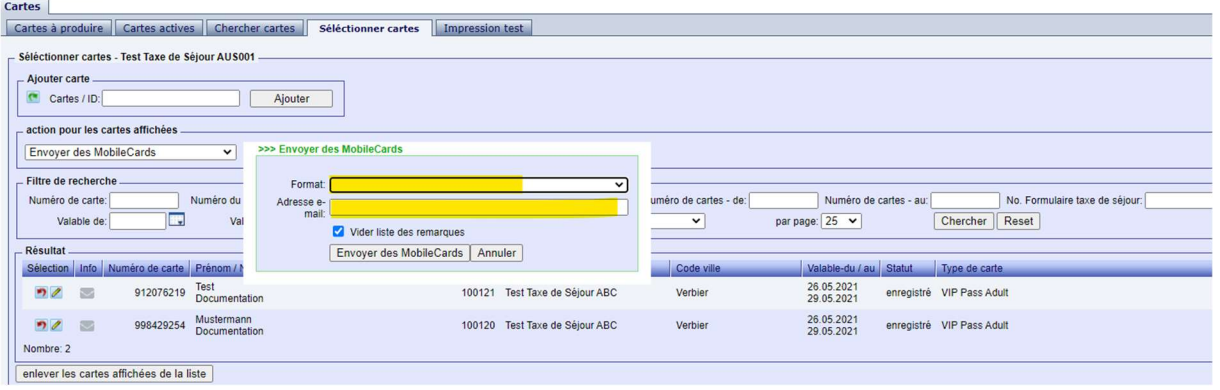

Aucune adresse e-mail n'est suggérée ici, car différentes adresses e-mail pourraient être stockées sur les adresses individuelles des clients et le système ne sait pas quelle adresse e-mail il doit utiliser ou suggérer.

Attention : une fois la MobileCard envoyée, le pass est considéré comme imprimé. Si le client souhaite a posteriori avoir un pass physique, il est recommandé d'envoyer à nouveau la MobileCard à votre propre adresse e-mail, puis de l'imprimer.

Les réservations d'activités déjà effectuées avec l'aide de ce pass ne seront ainsi pas perdues.

Les pass imprimés peuvent eux en revanche sans problème être envoyés ultérieurement en tant que MobileCards. De même, les MobileCards peuvent également être renvoyées plusieurs fois pas e-mail après leur envoi initial.

#### Duplicata de pass

En cas de perte du pass, de modification des dates de séjour (alors que le pass est déjà imprimé ou envoyé) ou si le client veut un pass physique, il existe la possibilité de créer des duplicatas en suivant les étapes ci-dessous.

ATTENTION ET IMPORTANT : Ces copies remplacent toujours le pass existant par un nouveau et ne doivent être créés que dans les cas mentionnés ci-dessus. Le client doit être informé que son pass original n'est plus valable et qu'il ne doit utiliser que le nouveau, que ce soit sous la forme d'une MobileCard ou d'un pass imprimé.

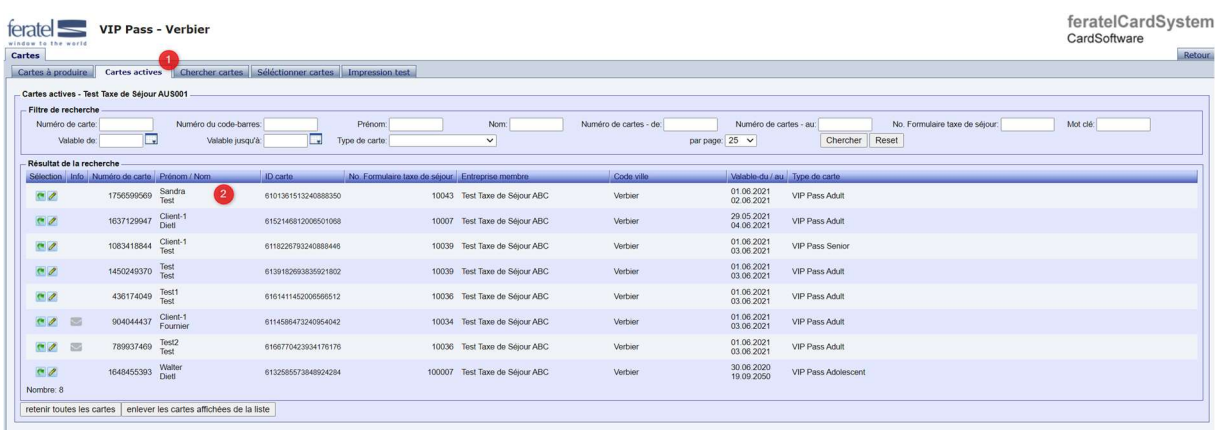

- 1. Cliquez sur « Cartes actives »
- 2. Sélectionner la carte à dupliquer et cliquez dessus
- 3. Cliquez sur « Imprimer copie » (ci-dessous)

## Procédure d'émission VIP Pass et al. et al. et al. et al. et al. et al. et al. et al. et al. et al. et al. et a

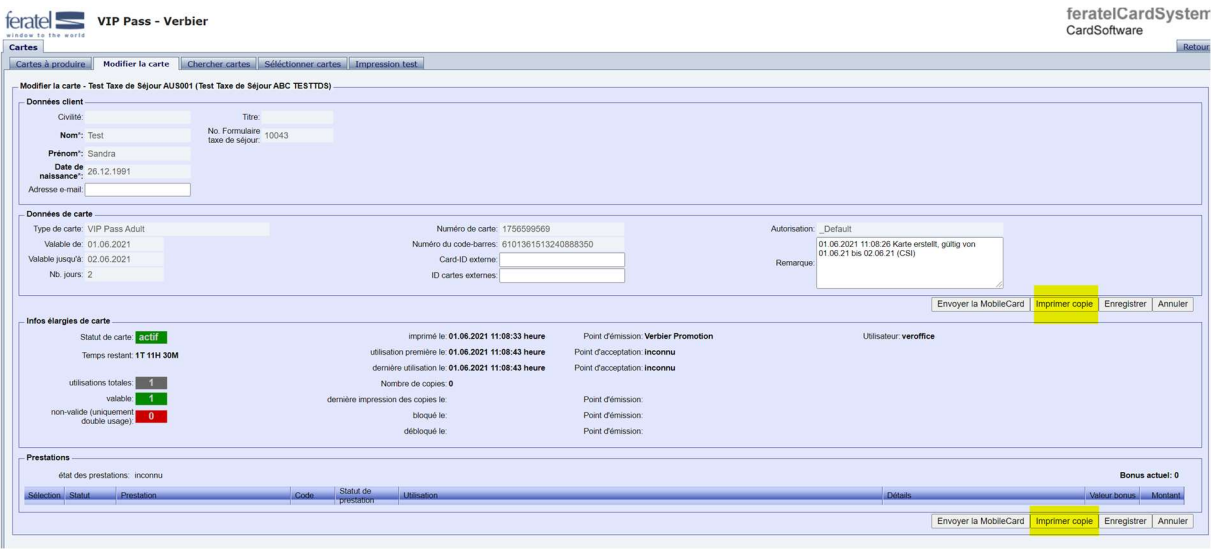

#### Divers

- Aide configuration navigateur internet + Adobe Reader (PDF) => document Feratel annexé page 3.
- Questions fréquentes et solutions (connexion compte, impressions, messages d'erreur) => document Feratel annexé pages 21 à 22.